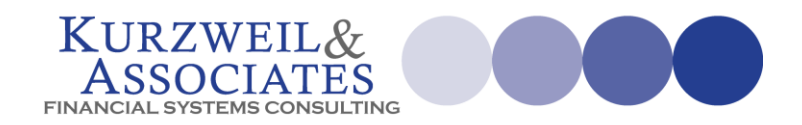

## **REPORTING ON CURRENT AND PRIOR YEAR**

When creating comparison reporting often it is necessary to bring in prior year information. If the value for the year is placed in each column, BizInsight functions will read a different value for each year. To make this dynamic, the year value would be a formula referencing the Report Year Parameter. The current year would be equal to the value of the report parameter and the prior year would equal the report parameter minus one. Details are shown below.

Shown below is the completed report.

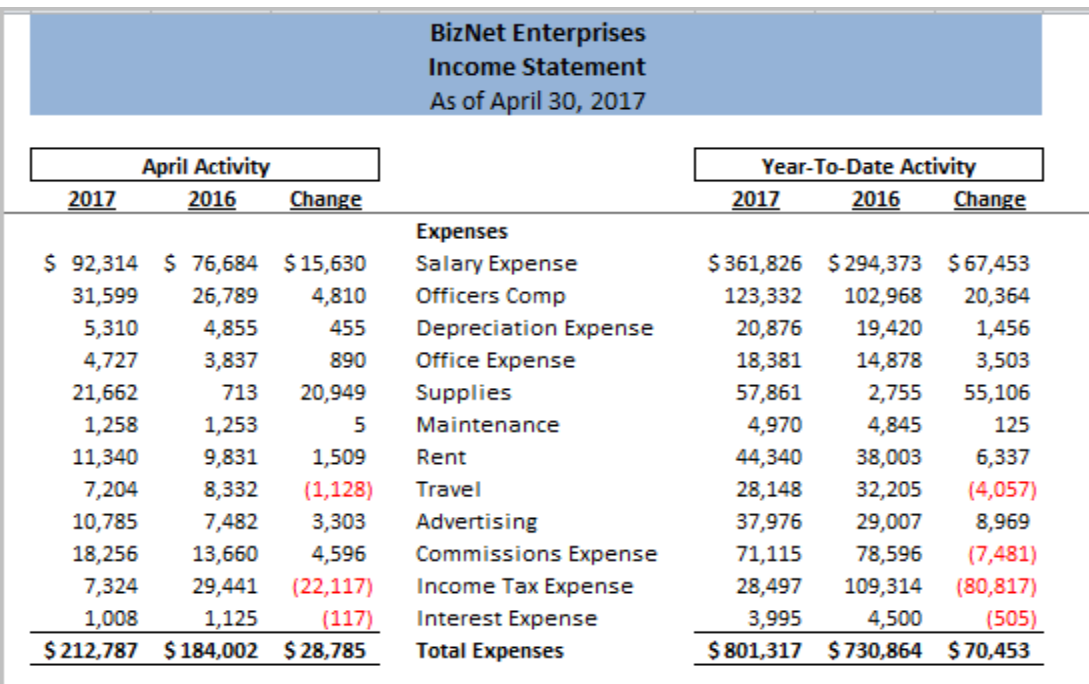

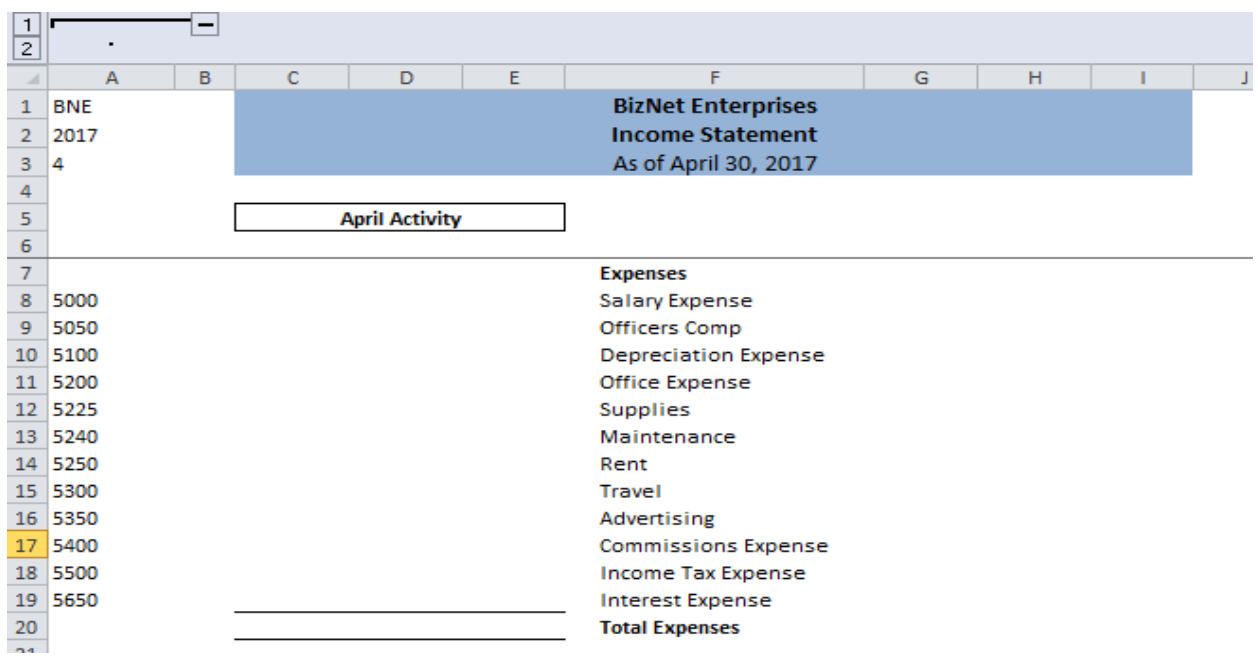

Step 1 – Layout the report (the demo data in this company is 2017 and 2016)

The Values in A1, A2 and A3 will be the **report parameters** for this report. Changing these values will impact all the cells on this worksheet that use a BizInsight function.

Step 2 – **KEY STEP**: Set the value for the year for column C (current year – Cell C6) to equal the Report Year in A2 (notice the fixed anchor). This will return the value of 2017 for C6.

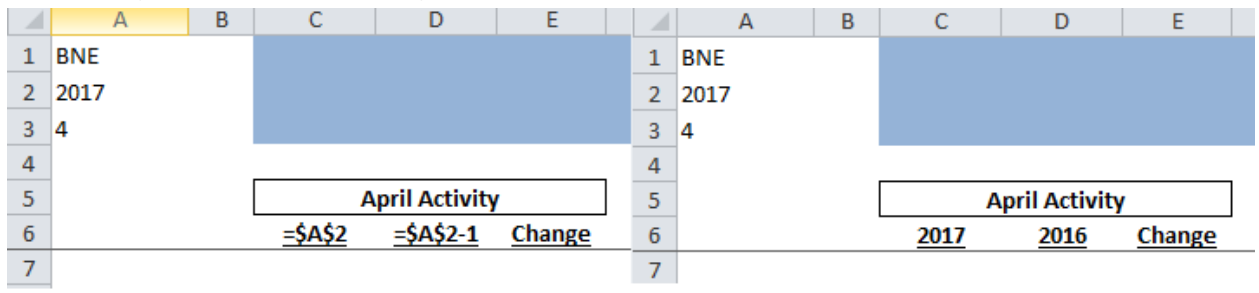

Step 3 – **KEY STEP:** Set the value for the year for column D (prior year – Cell D6) to equal the Report Year in A2 and subtract 1. This will return the value of 2016 for D6..

If the parameter is A2 is changed to 2015, C6 becomes 2015 and D6 becomes 2014.

Step 4 – Add a MTD BizInsight functions, but instead of referencing A2 for the year, reference the value in C6.

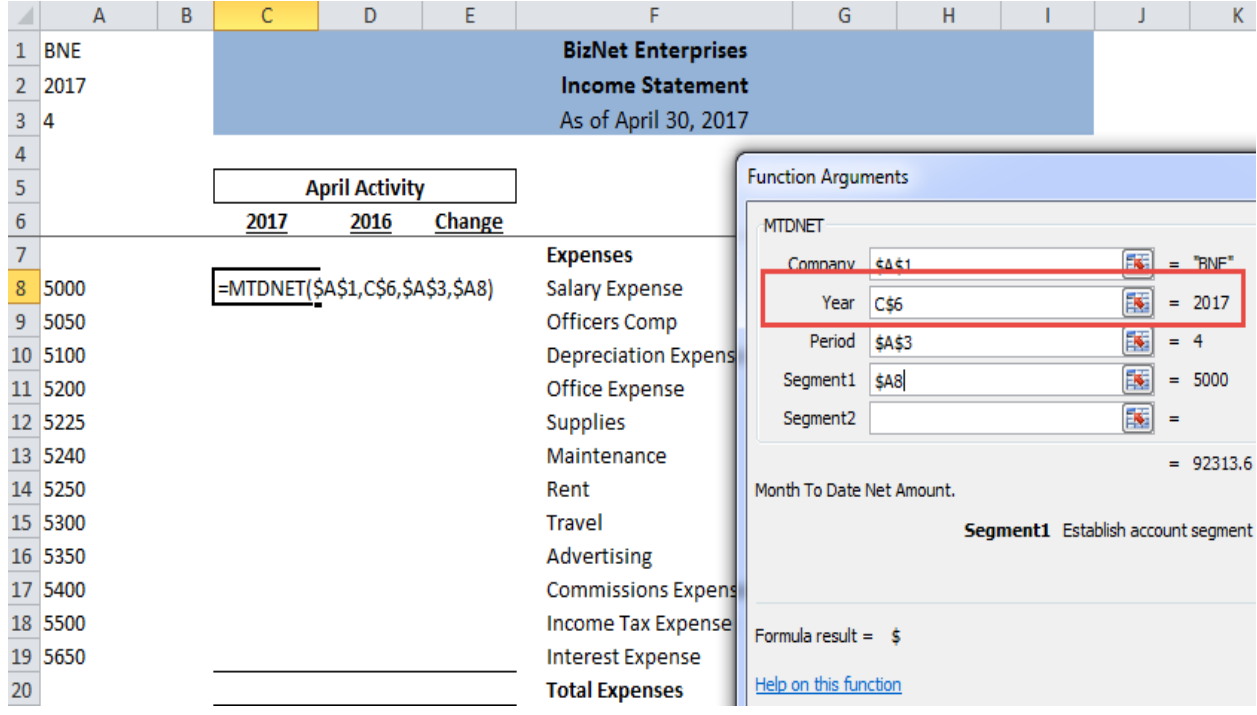

**Important**: Notice the row anchor for the year (C\$6). This will facilitate easy copying.

Step 5 – Copy this function down column C (to row 19), and add a Sum to C20.

Step 6 – Copy C8 to C20 to D8 to D20

Step 7 – In E8, subtract C8-D8 and copy down to row 20

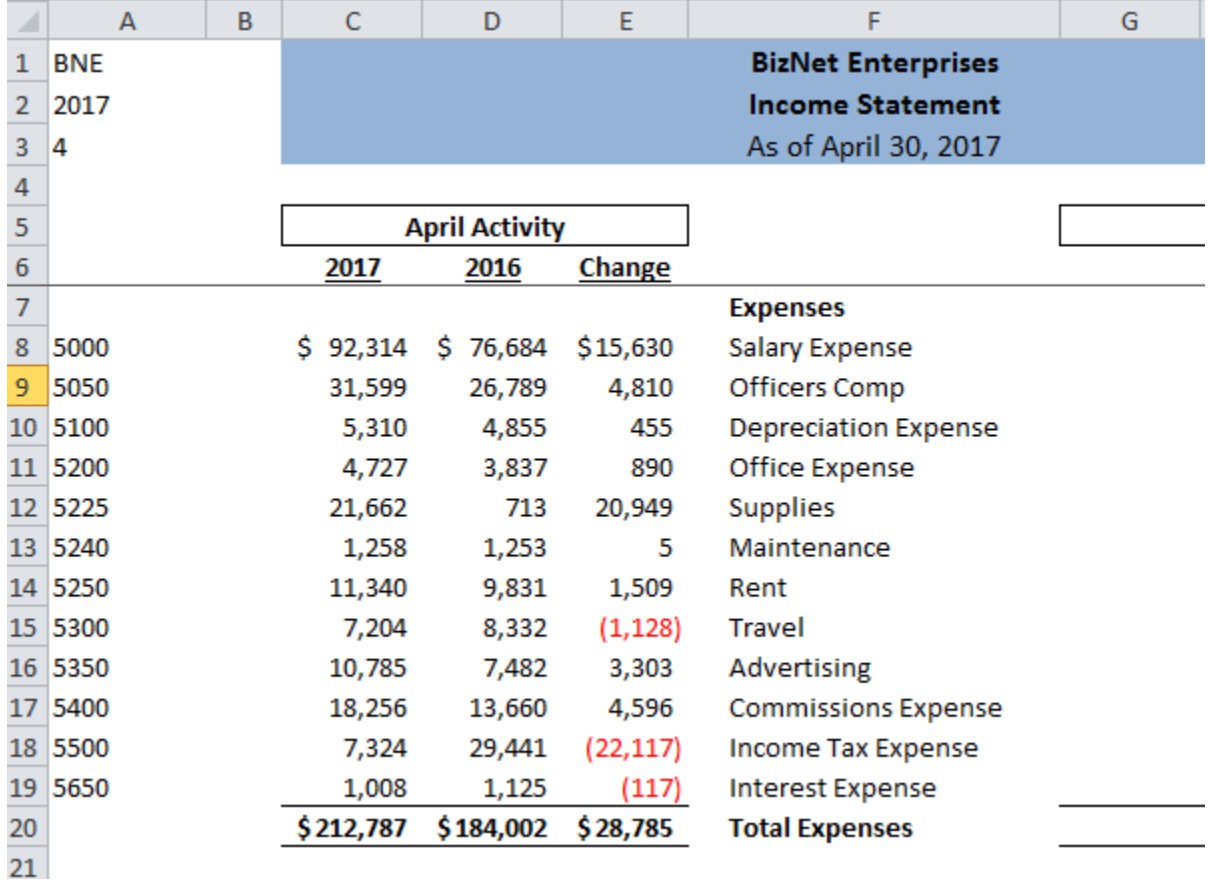

## **QUICKLY MAKE CURRENT MONTH COLUMNS BECOME YEAR-TO-DATE**

**There is one more trick**. Both the Month and Year-To-Date actual functions in BizInsight have the same parameters, so columns can easily be created by copying the Month columns to the Year To Date columns and performing a find and replace.

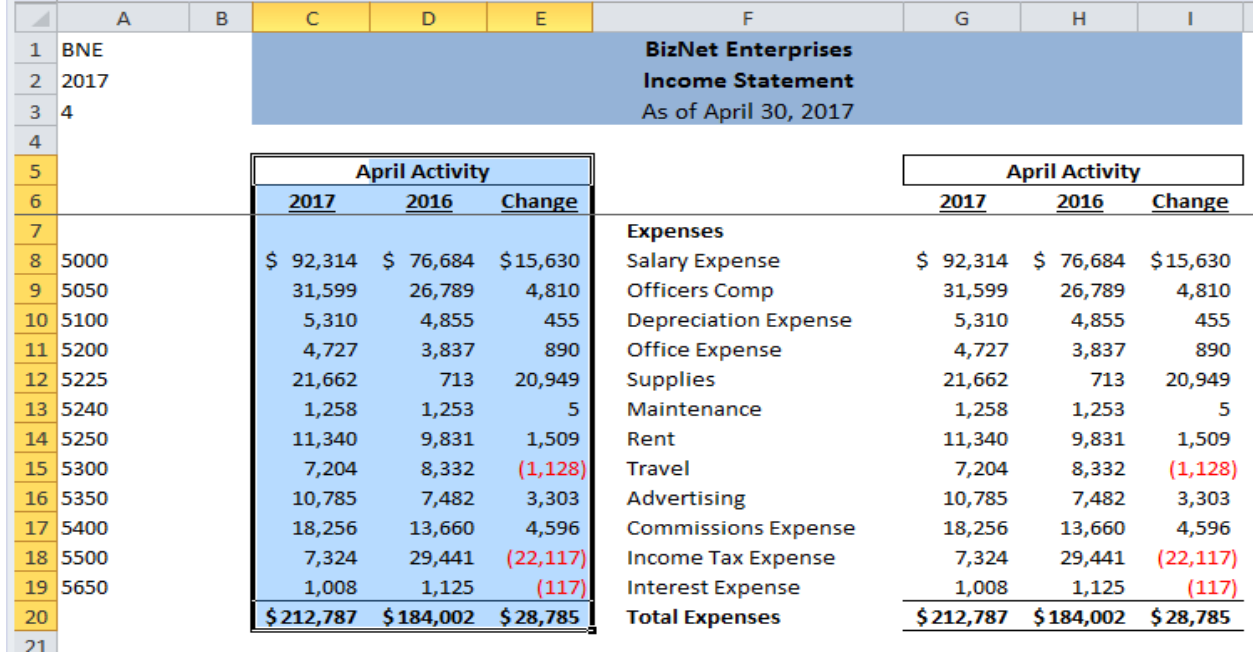

Copy the current month section to the year to date section (C5 to E20 to G5-I20)

## Highlight G8 to I19

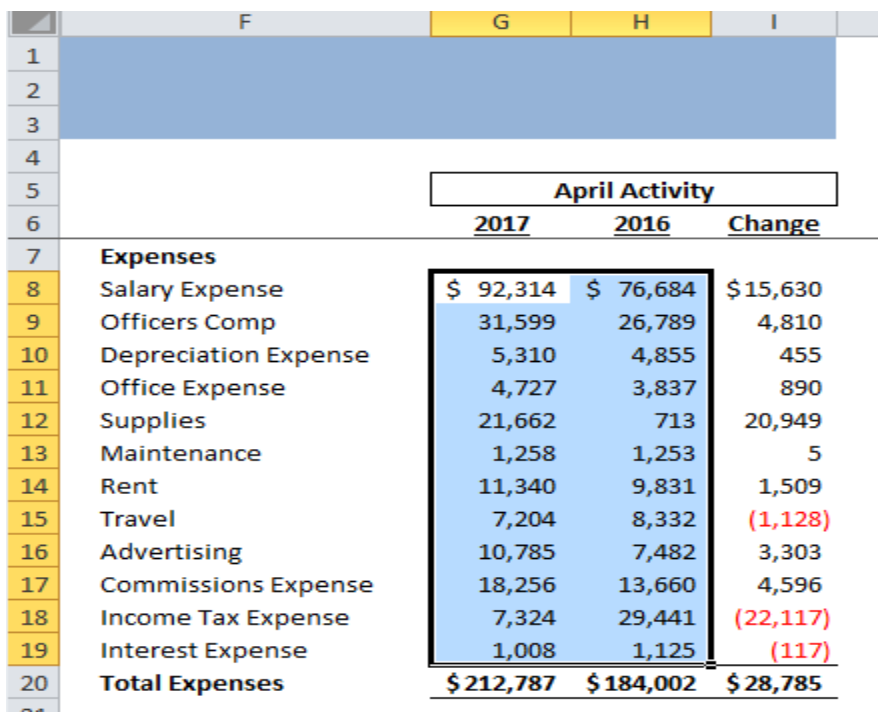

On the Home Ribbon, choose Find & Select and find MTD and replace it with YTD. Replace All.

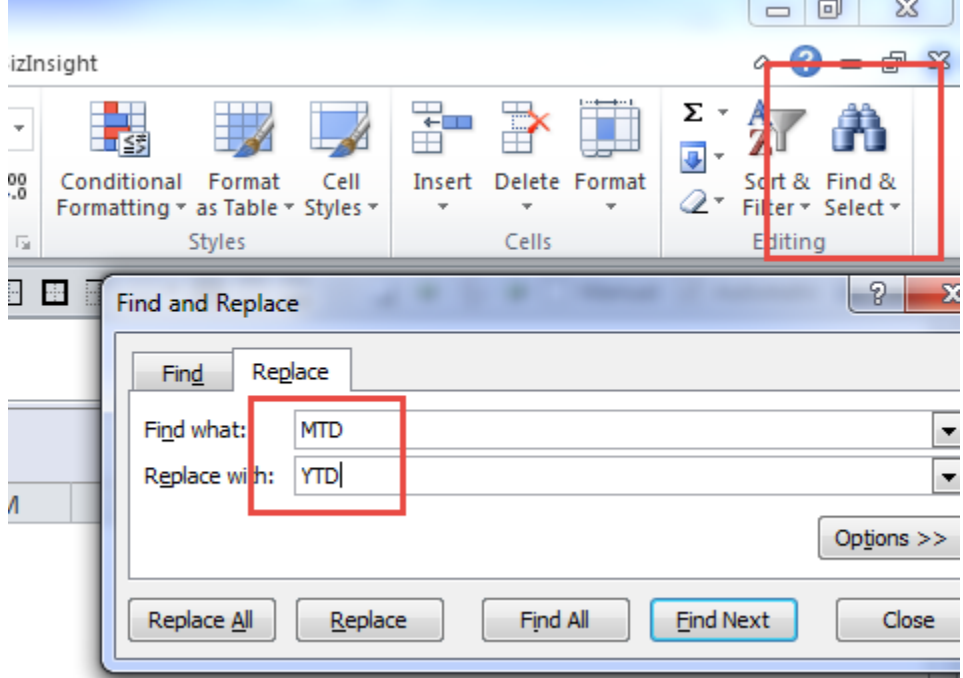

Change the Header in G5 to read Year-To-Date and the report is complete.

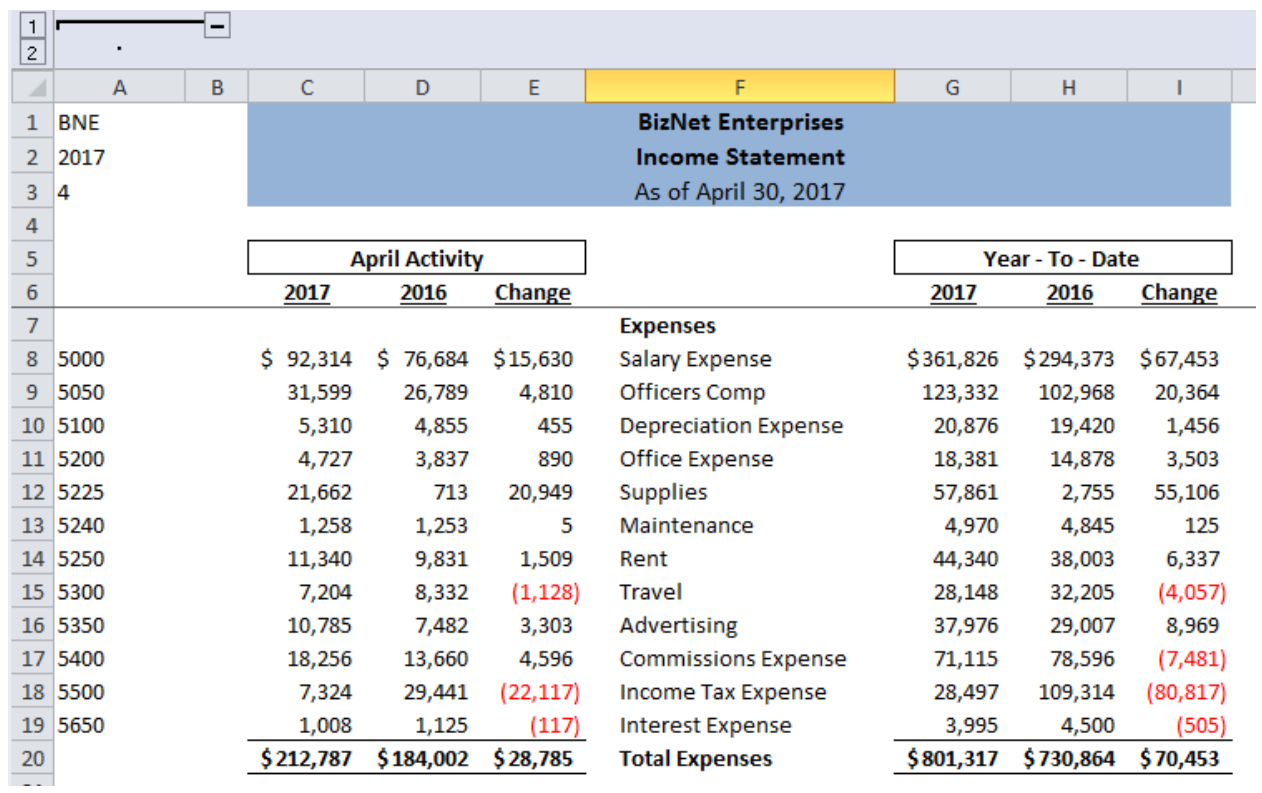

These are the types of topics covered in the Intermediate /Advanced Class, and hopefully you can join a future class.

Here is a list of upcoming training classes:

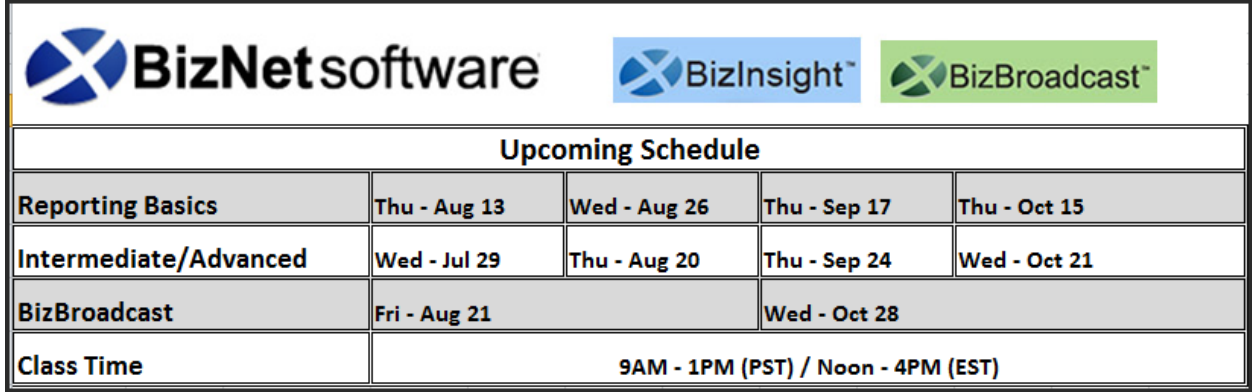

Feel free to pass this email on to any colleagues. **We really appreciate your referrals.**

If this schedule does not work, we can easily put together a class if we have two people or we can organize a private class for your organization.

If you have time, please check out our new [website](http://www.kurzaa.com/) for more information on class content. I am also offering **private training classes** and am available for any assistance that you may need with BizInsight or BizBroadcast.

Please don't hesitate to contact me with any questions of comments. **We love to talk BizNet**.

Take care, Lloyd